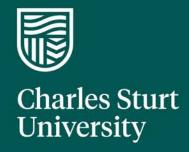

Using the Staff Service Centre (Online Self-Help Portal)

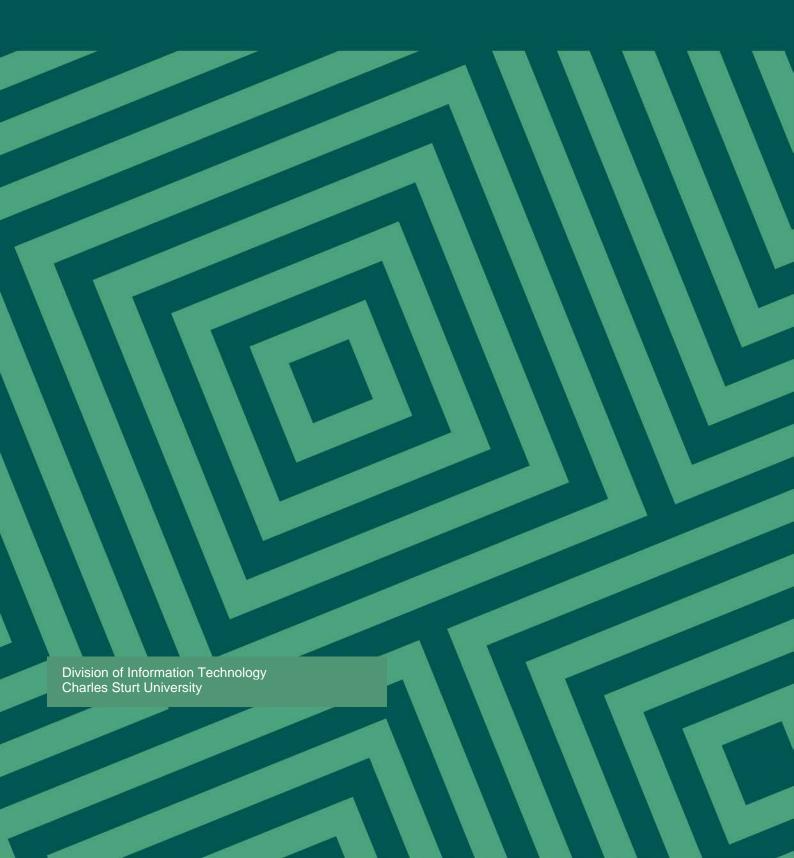

# Introduction

The Division of Information Technology (DIT) is committed to continual improvement of our services to all our clients.

In 2017 an updated online self-service facility (Staff Service Centre) <a href="https://staffservicecentre.csu.edu.au/">https://staffservicecentre.csu.edu.au/</a> was released to provide an online portal to all staff, 24 hours a day 7 days a week.

Using the Staff Service Centre you can:

- view your open and resolved incidents and requests
- log a new incident or request
- add attachments (if required) or notes anytime, even after you have saved your job and it has started being processed
- view notes added by IT analysts or teams for information on job progress
- · resolve/withdraw your job if you no longer require assistance
- access the knowledgebase to find an answer to your question or a solution to your issue.

The Staff Service Centre also includes service management customer portals for:

- Domestic Travel https://staffservicecentre.csu.edu.au/CherwellPortal/domestic travel
- Finance Systems and Insurance https://staffservicecentre.csu.edu.au/CherwellPortal/finance

# Contents

| Getting Started                            | 4  |
|--------------------------------------------|----|
| Using the Staff Service Centre             | 4  |
| Home/landing page                          | 4  |
| Incident/request logging                   | 5  |
| Open incidents and requests                | 7  |
| Closed and resolved incidents and requests | 10 |
| Support                                    | 10 |
| Using the knowledgebase                    | 10 |
| Access online self-help                    | 11 |

# **Getting Started**

Visit <a href="https://staffservicecentre.csu.edu.au/">https://staffservicecentre.csu.edu.au/</a> and enter your university username and current password if prompted.

#### **Browsers**

The Staff Service Centre can be accessed via Chrome, Internet Explorer, Edge and Firefox.

If the page does not display, your security settings may be preventing pop ups. Go to your browser options menu and allow pop-ups for <a href="https://csu.cherwellondemand.com">https://csu.cherwellondemand.com</a>

Note - the Staff Service Centre cannot be accessed on IOS devices (iPads, iPhones).

# Using the Staff Service Centre

# Home/landing page

Click the 'Home' button at any time to return to the home page.

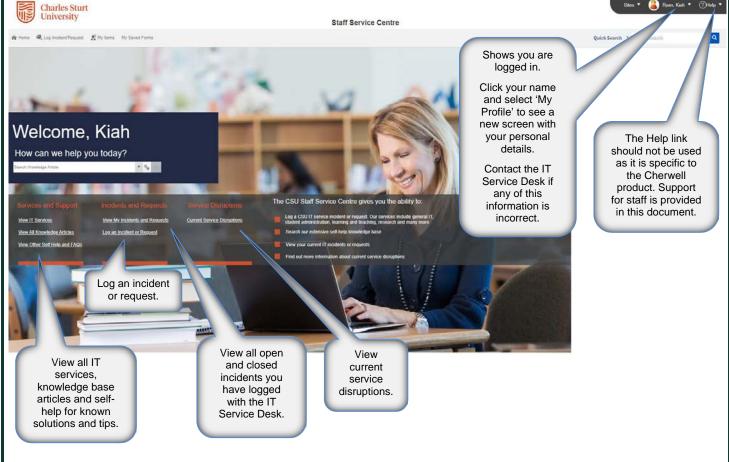

# Incident/request logging

1. Click 'View IT Services' or 'Log an Incident or Request' on the home page to see top level services and descriptions.

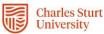

Staff Service Centre

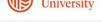

A Home 🗓 Log Incident/Request 🧏 My Items My Saved Forms

#### **CSU IT Services**

Log a CSU IT service incident or request. Our services include general IT, student administration, learning and teaching, research and many more. To do this:

- 1. Click on the relevant IT service below to display a list of categories and subcategories
- 2. Select the category or subcategory to log your incident or request

If you are unsure – please select the most relevant category and submit. The IT Service Desk will review, update and escalate to the relevant business area (e.g. Division of Information Technology, Division of Student Administration, Division of Learning and Teaching) as needed.

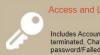

Includes Account activation, Account expired or terminated, Change username, Forgotten password/Failed question.

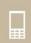

#### Phone, Mobile and Fax

Includes Communications Directory, Telephones, Mobile Devices, Interaction Client, Call Queues and Voicemail.

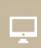

#### Computing Devices, Printing and Storage

Includes Computing Devices, CSU/UniCard, IT Purchasing and Disposals, P and S Network Drives and Printing.

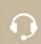

Includes Video Conferencing, Teleconferencing, Bridgit and Skype for Business.

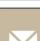

Includes Outlook, WebOutlook, Archiving, Quota, Calendars, Distribution Lists and Aliases.

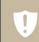

#### IT Security

Includes personal data breaches, corporate data breaches, compromised credentials, compromised system/s and compromised personal devices.

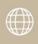

Includes Access/login, Adobe Connect, Announcement, Chat, EASTS, Grade Centre, Learning Modules, Notifications, Pebblepad, Subject Outline/Site, Tests and Wiki/Blogs.

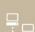

#### Network and Internet

Includes Internet Services, Remote Access (VPN and VDI), Wired Network and Wireless.

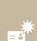

#### Software, Online Applications and Training

Includes ACSES, AWM, Admissions Workflow, Adobe, Banner, CPM, Alesco, BEIMS, Library, Equella, StarRez, SALPLUS, SPSS/Amos, CRM-Talisma/Dynamics and Veterinary.

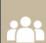

## Projects and Strategic Business

Includes Enterprise Architecture and Service Level

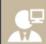

## Learning and Teaching Technology

Includes CSU Replay, Hardware, Networks, Power, Software, Timetabling and Video Conference Teaching Room.

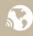

#### Websites and Blogs

Includes Faculty sites, Online Application, Online Course Brochures, Staff CSU, Student Portal and Web Publishing.

- 2. Click on the relevant box to select the service you need (e.g. Access and Logins).
- 3. Each top level service will show the next level category and incidents and requests that relate to it.
- 4. If you are unsure what category to choose, select the most relevant and submit. The IT Service Desk will review and update it as needed to ensure you receive assistance as soon as possible.

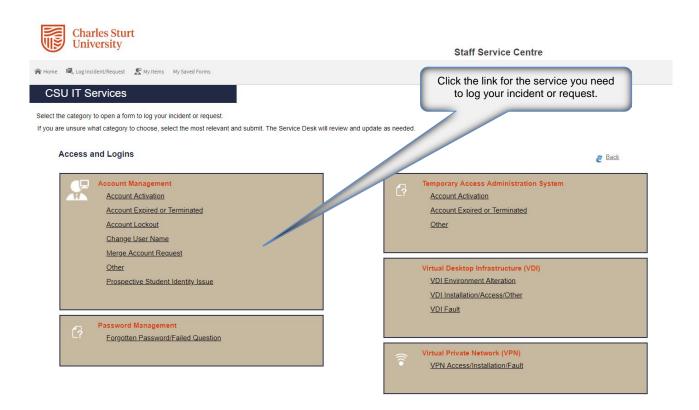

#### Incident

• You will be asked two questions to help us understand the impact and urgency of your issue.

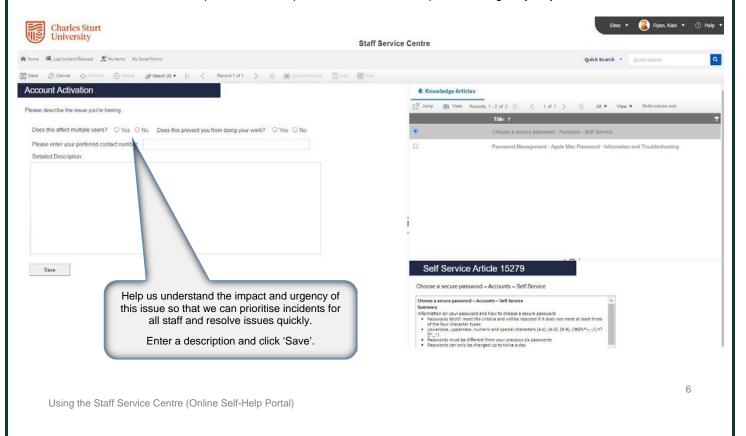

# Request

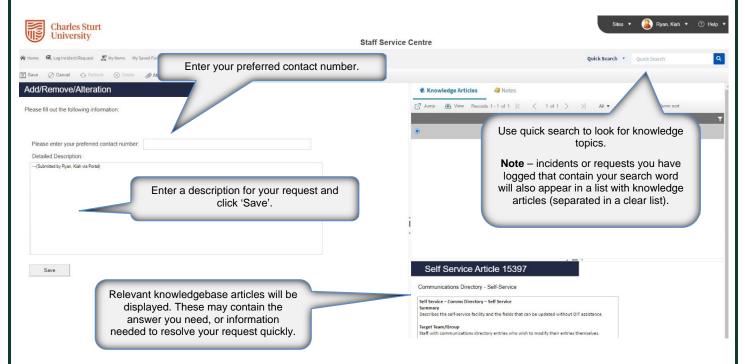

A pop up will confirm your job has been logged and provide you with an incident or request ID number.

# **Open incidents and requests**

## My Items

- Access your open and closed incidents and requests via 'My Items' located in the top navigation bar.
- You can also access 'My Items' via 'View My Incidents and Requests' on the home page.
- The progress of your open incident or request is displayed in your item list. Possible statuses include:
  - New
  - Assigned
  - In Progress
  - Resolved
  - Closed (closed jobs cannot be re-opened).

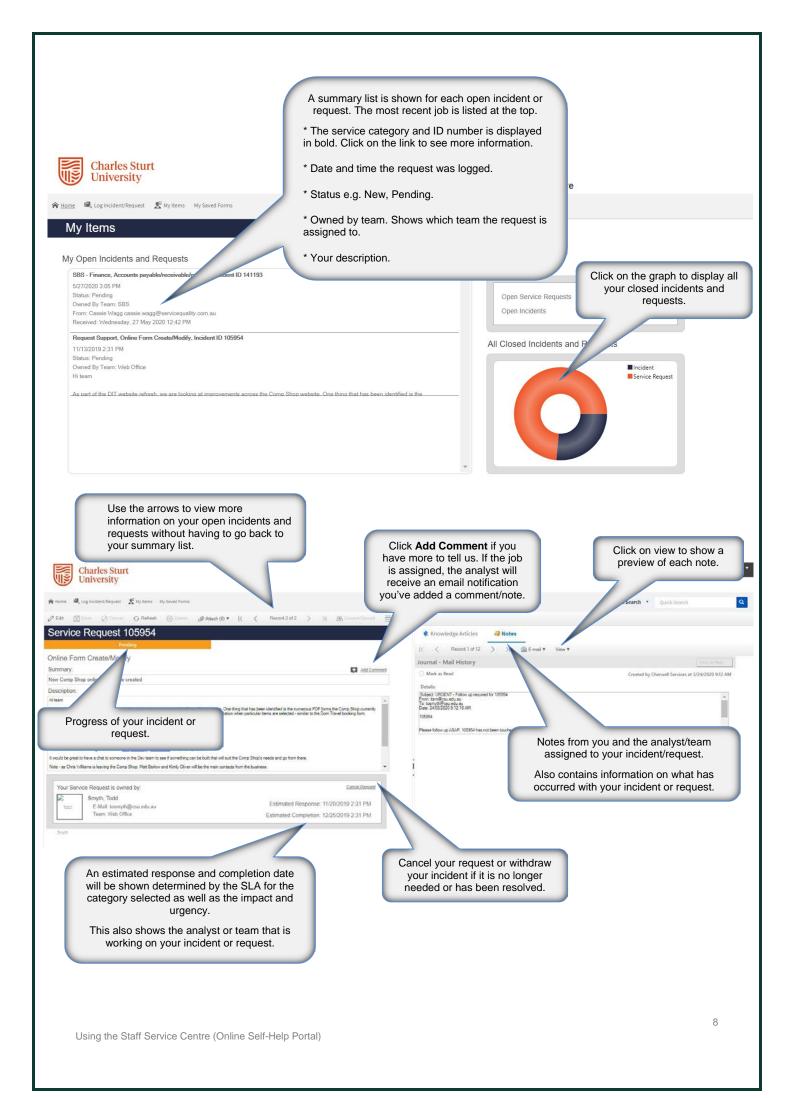

## Adding additional information to incidents and requests

- Locate the job from the summary list displayed in 'My Items'.
- When your incident or request is set to pending status, we are waiting on something to complete your job. This could be:
  - equipment, information or work from a supplier or third party
  - the request is for a future date/time such as conference support
  - the request cannot be completed until a request for change (RFC) has been approved and actioned
  - information or action from you. If this status has been selected you will receive an email to advise what is required from you.
- If your job has been assigned to an analyst, an automatic email will be sent to them to advise you have added a note.

## Adding an attachment

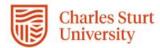

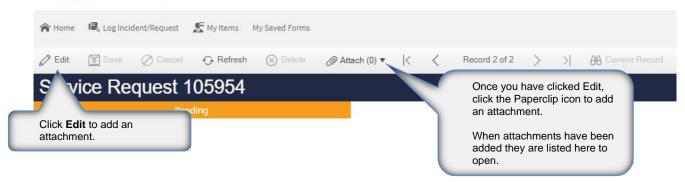

## Resolving an open incident

If you no longer require assistance, you can close open incidents and requests.

- 1. Locate the job from the summary list in 'My Items' and click on the bold category title/request number to open the job.
- 2. Click on 'Withdraw Incident' or 'Cancel Request'.
- 3. You will be prompted to enter a reason for the cancellation or withdrawal.
- 4. If your job has been assigned to an analyst, an automatic email will be sent to them to notify them that you have requested to close this job. Your request is also recorded in the notes section for teams to action as required.

## Closed and resolved incidents and requests

 Click on the 'All Closed Incidents and Requests' graph in 'My Items' to see your closed/resolved incidents and requests.

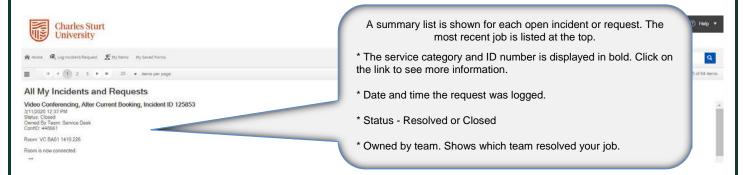

#### Resolved status

 Your incident or request has been resolved. You will receive an email notifying you of the resolution. If you don't agree, you can contact the analyst who resolved it or the Service Desk within three business days to discuss and request it be re-opened.

#### Closed status

Your incident or request was resolved. You received an email notifying you of the resolution. After three
business days, your incident or request automatically moves to a closed status. A closed incident or
request cannot be re-opened. A new job will need to be created (if required).

# Support

## Using the knowledgebase

The knowledgebase is a database of articles created from common issues or questions asked by staff. We are continually creating knowledgebase articles to provide you with information and faster solutions.

We encourage you to view the support information on our service webpages and search our knowledgebase each time you log a job. This may save you from needing to log a job or enable you to resolve an existing job.

You can access the knowledgebase to search for known solutions a number of ways:

- click 'View All Knowledge Articles' on the home page
  - see a complete list of articles and most popular articles
  - search for a knowledge base by keyword in the knowledge articles page
- use the 'Quick Search' across every page to search knowledge topics
- within an open incident or request.

# Access online self-help

We include IT service self-help information on the DIT website <a href="https://staff.csu.edu.au/division/information-technology/help-support/services-self-help">https://staff.csu.edu.au/division/information-technology/help-support/services-self-help</a>.

Find the service you're after using the link above and navigate to the 'Support' section on the service page for assistance.

## Couldn't find what you need?

Please contact the IT Service Desk via <a href="https://staffservicecentre.csu.edu.au/">https://staffservicecentre.csu.edu.au/</a> or 1300 653 088 (internal: 84357) Monday to Friday 8am – 9pm (6pm on Fridays).